## during open registration: Register for a Course Section

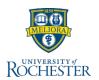

Use this reference when preparing to register for a course section **DURING** open registration. Follow these steps to find and register for a course section.

## **Find Course Sections**

- 1. Log into **UR Student** and click **Academics**
- Under Planning & Registration, click Find Course Sections

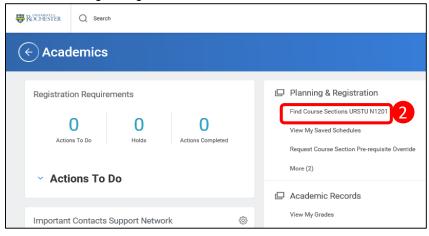

- 3. Click within the Academic Period field
- Type the term you are looking for (Fall 2020), or select Current or Future Period and choose the future academic period
  - Select the specific
    Academic Period
    associated with the
    course you are
    looking to register for
- 5. Select your Academic Level
- 6. Click OK

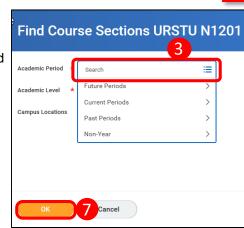

9. Enter the course section name/abbreviation in search

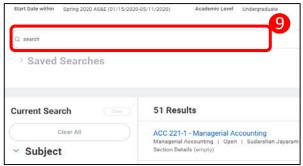

- 10. Hover over the course section name link best fitting your schedule and click the related actions button ....
- 11. From the Actions window click Register

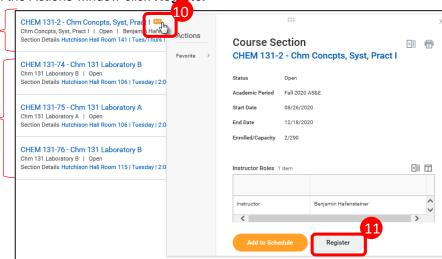

- 12. Select Lecture, Labs and Workshops as necessary
- 13. Click **Grading Basis** and choose **Audit** or **Graded** as needed
- 14. Click Register
- 15. View the completed course section registration from the Successfully Registered Courses report, or Click View Registered Courses for the complete view of course section registrations

Lecture

section

Lab

sections